# **IP kamera TD-9422S3**

# Uživatelský manuál

- Používejte pouze napájecí zdroj určený k tomuto zařízení.
- Nerozebírejte kameru; za účelem zabránění elektrickému šoku neodstraňujte kryt ani šrouby.
- Zařízení neobsahuje žádné komponenty, které by mohly být opraveny uživatelem. V případě poruchy kontaktujte servisní oddělení.
- Chraňte zařízení před nesprávným použitím, nárazy, vibracemi a silným tlakem. Jejich vlivem by mohlo dojít k poškození citlivých částí zařízení.
- K čištění kamery nepoužívejte korozivní čisticí prostředek. Použijte suchý, čistý hadřík. V případě silného znečištění použijte neutrální čisticí prostředek (například prostředek na kvalitní nábytek).
- Kamera by neměla mířit přímo na extrémně jasné objekty (například slunce). Mohlo by dojít k poškození snímacího čipu kamery.
- Při instalaci se řiďte pokyny v tomto manuálu. Pokud obrátíte kameru vzhůru nohama, výsledný obraz bude vzhůru nohama.
- Nepoužívejte zařízení, pokud se okolní teplota, okolní vlhkost nebo napájení nacházejí mimo rozsah pracovních hodnot.
- Neinstalujte zařízení poblíž zdrojů tepla (radiátorů, sporáků, atd). Mohlo by dojít k jeho přehřátí.
- Neinstalujte kameru poblíž výdechu klimatizace. Kondenzující voda by mohla způsobit zhoršení kvality obrazu nebo poškození kamery.
- Tento dokument je instrukční manuál, nikoliv záruka kvality. Naše společnost si vyhrazuje právo na opravu typografických chyb, nesrovnalostí s nejnovější verzí, aktualizací firmwaru, zlepšením a úpravou produktu. Tyto změny budou součástí nové verze manuálu bez předchozího upozornění.
- Při používání produktu bude využíván obsah vytvořený společnostmi Microsoft, Apple a Google. Obrázky v tomto manuálu jsou pouze orientační. Vlastnictví log, obchodních značek a dalšího intelektuálního vlastnictví náleží výše zmíněným společnostem.
- Tento manuál lze použít pro vodotěsnou IP kameru s IR přísvitem. Veškeré obrázky a příklady uvedené v tomto manuálu jsou pouze orientační.
- Z hlediska internetové bezpečnosti kupující používá produkt na své vlastní riziko. Naše společnost nenese odpovědnost za škody způsobené nesprávným použitím, únikem citlivých dat v důsledku kybernetického útoku, hackerským útokem, virem nebo jiným internetovým nebezpečím. Naše společnost ovšem poskytne technickou podporu v případě nutnosti.
- Zákony týkající se monitorování se liší stát od státu. Naše společnost nenese odpovědnost za nezákonné použití produktu.

# **Standardy**

## **Direktiva FCC**

Produkt byl otestován a byl shledán v souladu s direktivou FCC, část 15, podčást B. Produkt může být používán, pokud jsou splněny následující podmínky:

1) Produkt nevytváří škodlivé interference.

2) Produkt musí přijmout veškeré interference včetně těch, který by mohly způsobit nesprávné fungování.

#### **Direktiva CE**

Produkt byl vyroben v souladu s direktivou EMC 2014/30/EU.

## **Direktiva RoHS**

Produkt byl navržen a vyroben v souladu s direktivou RoHS 2011/65/EU a její novelou 2015/863 týkající se omezení použití některých nebezpečných látek v elektrických a elektronických zařízeních.

# **1 Úvod**

Tato IP kamera byla navržena pro náročné monitorovací systémy. Využívá nejmodernější procesory a nejpokročilejší technologie (včetně kódování a dekódování) pro zajištění plynulého a stabilního přenosu. Vestavěný webserver zvyšuje výkon tradičního monitorovacího systému a usnadňuje jeho používání a správu. Tento produkt je používán v bankách, telekomunikačních systémech, elektrárnách, soudech, továrnách, skladištích, okrajových částech měst, atd. Produkt je ideálním řešením pro aplikace se středním až vysokým rizikem.

### **Vlastnosti**

- Automatické přepínání ICR, funkce True Day/Night
- 3D DNR, digitální WDR, Odmlžení, BLC, HLC,
- ROI kódování
- Podpora mobilního dohledu přes chytrý telefon

# **2 Síťové připojení**

IP kameru lze připojit přes LAN nebo WAN. V tomto manuálu je používán webový prohlížeč Internet Explorer 6.0 jako příklad.

## **2.1 LAN**

## **2.1.1 Přístup přes IP-Tool**

- 1) Ujistěte se, že IP kamera i PC jsou připojeny k LAN a v PC je nainstalován program IP-Tool.
- 2) Spusťte program IP-Tool.
- 3) Výchozí IP adresa kamery je **192.168.226.201**. Změňte tuto adresu, aby kamera i PC byly ve stejné podsíti. Pokud je například IP adresa PC 192.168.1.10, IP adresa kamery musí být 192.168.1.X. Zadejte heslo správce (výchozí heslo je **123456**) a klikněte na **Modify**.
- 4) Dvojklikem na IP adresu se ke kameře připojíte přes IE. Při prvním přihlášení bude nutné stáhnout ovládací prvek ActiveX. Po dokončení instalace aktualizujte stránku, objeví se přihlašovací obrazovka. Zadejte uživatelské jméno do pole **User Name** (výchozí jméno je **admin**), heslo do pole **Password** (výchozí heslo je **123456**), poté klikněte na **Login**. Pokud zaškrtnete **Remember me**, systém si bude pamatovat uživatelské jméno.

Při prvním přihlášení Vás systém vyzve ke změně hesla. Zaškrtněte **Modify Password**, poté zadejte nové heslo do polí **New Password** a **Confirm Password**. Nakonec klikněte na **OK**. Pokud zaškrtnete **Do not show again**, toto upozornění se při přihlášení nebude zobrazovat.

## **2.1.2 Přímý přístup přes IE**

Výchozí síťové parametry jsou následující: IP adresa: **192.168.226.201** Maska podsítě: **255.255.255.0** Brána: **192.168.226.1** HTTP port: **80**

### Datový port: **9008**

- 1) Ujistěte se, že PC i kamera jsou ve stejné podsíti. V PC otevřete **Centrum sítí a sdílení** a klikněte na **LAN**. Klikněte na **Vlastnosti**, zvolte protokol **IPv4**, a klikněte na **Vlastnosti**. Zde změňte IP adresu PC.
- 2) Otevřete IE a zadejte do něj výchozí IP adresu kamery.
- 3) Při prvním přihlášení bude nutné stáhnout ovládací prvek ActiveX. Po dokončení instalace aktualizujte stránku, objeví se přihlašovací obrazovka.
- 4) Zadejte uživatelské jméno do pole **User Name** (výchozí jméno je **admin**), heslo do pole **Password** (výchozí heslo je **123456**), poté klikněte na **Login**. Pokud zaškrtnete **Remember me,** systém si bude pamatovat uživatelské jméno.

## **2.2 WAN**

### **Přístup přes router nebo virtuální server**

- 1) Ujistěte se, že kamera je připojena k LAN. Připojte se ke kameře přes LAN a klikněte na **Config – Network – Port**. Zde nastavte adresu HTTP portu, datového portu a RTSP portu.
- 2) Otevřete **Config Network TCP/IPv4** a změňte IP adresu kamery.
- 3) Otevřete menu routeru a nastavte přesměrování HTTP portu a datového portu na lokální IP adresu kamery.
- 4) Otevřete IE a zadejte do něj WAN IP adresu kamery.

## **Vytáčené připojení přes PPPoE**

- 1) Otevřete **Config Network Port**. Zde nastavte adresu HTTP portu, datového portu a RTSP portu.
- 2) Otevřete **Config Network TCP/IPv4 PPPoE Config**. Zde zaškrtněte **Enable** a zadejte uživatelské jméno (**User Name**) a heslo (**Password**).
- 3) Otevřete **Config Network DDNS** pro nastavení. Před provedením tohoto kroku je nutné si zaregistrovat doménu. Viz kapitola 5.5.4 pro více informací.
- 4) Otevřete IE a zadejte do něj Vaši zaregistrovanou doménu a HTTP port.

## **Přístup přes statickou IP adresu**

- 1) Otevřete **Config Network Port**. Zde nastavte adresu HTTP portu, datového portu a RTSP portu.
- 2) Otevřete **Config Network TCP/IPv4**. Zaškrtněte **Use following IP address** a zadejte IP adresu a další síťové parametry.
- 3) Otevřete IE a zadejte do něj WAN IP adresu a HTTP port.

# **3 Živé video**

Po přihlášení se automaticky zobrazí živý obraz kamery.

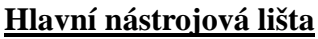

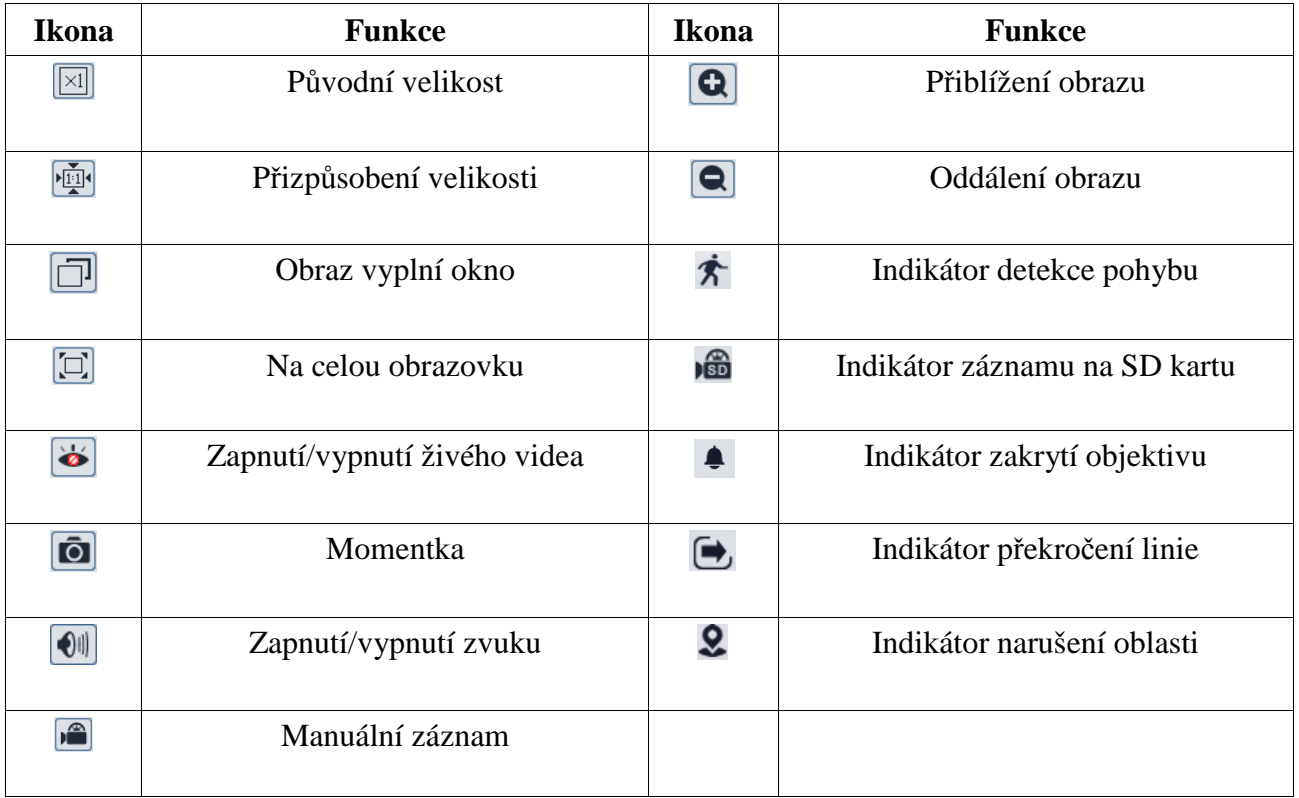

Indikátor chytrého alarmu bude blikat pouze v případě, že kamera danou funkci podporuje a tato funkce je zapnutá. Zobrazení na celou obrazovku zrušíte dvojklikem nebo klávesou Esc.

# **4 Nastavení**

## **4 Nastavení**

## **4.1 Nastavení systému**

Zvolte **Config – System**.

## **4.1.1 Základní informace**

Zvolte **Basic Information**. Zde se zobrazí následující parametry:

- **Device Name:** jméno zařízení
- **Product Model:** typ zařízení
- **Brand:** značka
- **Software Version:** verze softwaru
- **Software Build Date:** datum vydání současné verze softwaru
- **Kernel Version:** verze jádra
- **Hardware Version:** verze hardwaru
- **ONVIF Version:** verze standardu ONVIF
- **OCX Version:** verze OCX
- **MAC:** fyzická adresa

Některá zařízení podporují připojení přes ID zařízení nebo QR kód. Pokud je zapnutá funkce P2P (viz Nastavení sítě), ke kameře se lze rychle připojit zadání ID zařízení nebo oskenováním QR kódu.

## **4.1.2 Datum a čas**

Zvolte **Date and Time**. Zvolte časové pásmo (**Time Zone**) a zaškrtněte **DST**. Poté klikněte na záložku **Date and Time** pro nastavení režimu synchronizace času. Na výběr máte tři možnosti:

- NTP server: zaškrtněte **Synchronize with NTP server**, poté zadejte adresu NTP serveru a periodu aktualizace času.
- Nastavení podle PC: zaškrtněte **Synchronize with computer time**.
- Manuální nastavení: zaškrtněte **Set manually**, poté ručně nastavte datum a čas.

## **4.1.3 Lokální nastavení**

Zvolte **Local Config**. Nastavte složku pro ukládání momentek (**Save snapshots to**) a složku pro ukládání záznamů (**Save recording files to**). Pokud chcete zaznamenávat i zvuk, nastavte parametr **Audio Recording** na **Open**. Pokud chcete při přehrávání záznamů zobrazovat přenosovou rychlost, nastavte parametr **Bitrate Overlay** na **Open**. Pokud chcete zapnout ukládání momentek do PC, nastavte parametr **Local Smart Snapshot Storage** na **Open**.

## **4.1.4 Úložiště**

**Tato funkce je dostupná pouze u modelů se slotem pro SD kartu.** Klikněte na **Config – System – Storage**. Zde se zobrazují informace o SD kartě.

- **Total picture capacity:** celkové místo vyhrazené pro momentky
- **Picture remaining space:** zbývající místo pro momentky
- **Total recording capacity:** celkové místo vyhrazené pro záznamy
- **Record remaining space:** zbývající místo pro záznamy
- **State:** Stav SD karty
- **Snapshot Quota:** procentuální část SD karty vyhrazená pro momentky
- **Video Quota:** procentuální část SD karty vyhrazená pro záznamy

#### **Správa SD karty**

Klikněte na **Format** pro zformátování SD karty. Veškerá data budou smazání. Klikněte na **Eject** pro ukončení zápisu na SD kartu. SD kartu je poté možné bezpečně vyjmout.

#### **Plánovač**

- 1. Klikněte na **Config System Storage Record**.
- 2. Nastavte záznamový stream, dobu záznamu před alarmovou událostí a zapněte recyklaci záznamu.
- 3. Zaškrtněte **Enable Schedule Record** a nastavte časový plán.

Plánovač je rozdělen na 7 řádků (dnů v týdnu), každý řádek je rozdělen n a 24 dílků (hodin).

#### **Týdenní plán**

Zaškrtněte **Add** a tažením myši po časové ose označte potřebný časový úsek. Pro smazání zaškrtněte **Erase** a tažením myši po časové ose označte úsek, který chcete smazat. Kliknutím na **Manual Input** můžete nastavit ručně časový úsek s přesností na minuty.

#### **Denní plán**

Zadejte datum a tažením myši po časové ose označte potřebný úsek. Poté klikněte na **Add**. Pro smazání denního plánu jej označte a klikněte na **Delete**. Kliknutím na **Manual Input** můžete nastavit ručně časový úsek s přesností na minuty.

#### *Poznámka: Denní plán má přednost před týdenním plánem.*

#### **Nastavení momentek**

Klikněte na **Config – System – Storage – Snapshot**. Nastavte formát obrazu (Image Format), rozlišení (Resolution) a kvalitu obrazu (Image Quality). Poté zadejte maximální počet momentek pořízených při události (Snapshot Quantity) a interval mezi jednotlivými momentkami (Snapshot interval). Pokud událost trvá kratší dobu než pořízení všech snímků, celkový počet snímků bude nižší než nastavená hodnota. Pokud chcete nastavit automatické pořizování momentek, zaškrtněte **Enable Timing Snapshot**, zadejte interval mezi jednotlivými momentkami a nastavte časový plán.

## **4.2 Nastavení obrazu**

Zvolte **Config – Image**.

## **4.2.1 Nastavení zobrazení**

Zvolte **Display**. Zde můžete nastavit následující parametry:

- **Brightness:** úroveň jasu obrazu
- **Contrast:** rozdíl mezi nejsvětlejším a nejtmavším místem obrazu
- **Hue:** celkový poměr barevných složek v obraze
- **Saturation:** stupeň čistoty barev. Čím vyšší je čistota, tím je obraz jasnější
- **WDR:** WDR zlepší obraz, pokud se v něm vyskytují zároveň velmi světlá a velmi tmavá místa.
- **Sharpness:** úroveň rozlišení plochy obrazu a úroveň ostrosti krajů obrazu
- **Noise Reduction:** potlačení šumu (zrnění) v obraze. Zvýšení hodnoty posílí efekt potlačení šumu, tím se ovšem sníží celkové rozlišení obrazu
- **Defog:** Zapnutí této funkce a nastavení vhodné hodnoty je nezbytné pro čistý obraz za mlhy, kouře, smogu, hustého prachu, hustého deště nebo sněžení, atd.
- **Backlight Compensation (BLC):** kompenzace protisvětla
	- **→ Off:** kompenzace protisvětla je vypnutá. Toto je výchozí nastavení.
	- **HLC:** sníží jas celého obrazu potlačením jasu přesvětleného místa a zmenšením korony.
	- **BLC:** Pokud je tato funkce zapnutá, expozice se automaticky upraví tak, aby nejtmavší část obrazu byla jasně viditelná.
- **HFR:** vysoké snímkování; po zapnutí této funkce se kamera restartuje a bude možné nastavit snímkování hlavního streamu na 60 fps/50 fps
- **Antiflicker:** nestálé světelné podmínky (například osvětlení výbojkou)
	- **Off:** funkce Antiflicker je vypnutá
	- **50Hz:** Omezuje blikání obrazu při frekvenci osvětlení 50 Hz

- **60Hz:** Omezuje blikání obrazu při frekvenci osvětlení 60 Hz

- **Smart IR:** chytré IR; zabraňuje přeexponování nebo podexponování scény upravením intenzity IR přisvícení podle současných podmínek
- **White Balance:** automaticky upraví teplotu barev podle prostředí
- **Frequency:** frekvence; lze nastavit 50 Hz, nebo 60 Hz
- **Day/Night mode:** režim přepínání den/noc; nastavte podle potřeby
- **Sensitivity:** citlivost přepínání mezi denním a nočním režimem; lze nastavit High (vysoká), Middle (střední), nebo Low (nízká)
- **Infrared Mode:** režim IR přisvícení; lze nastavit **On** (zapnuto), **Off** (vypnuto), nebo **Auto** (automatické přepínání)
- **Exposure Mode:** režim expozice; lze nastavit **Auto** (automatická), nebo **Manual** (manuální). Pokud je expozice nastavena na manuální režim, je možné nastavit rychlost digitální závěrky
- **Gain Limit:** limit zesílení; čím vyšší je tato hodnota, tím jasnější je obraz, ale tím vyšší je i množství šumu v obraze.
- **Image Mirror:** horizontální převrácení obrazu
- **Image Flip:** vertikální převrácení obrazu

Klikněte na záložku **Schedule** a nastavte časový plán. Můžete nastavit buď **Full Time** (nepřetržitě aktivní), nebo **Schedule** (časový plán). Zvolte **Schedule**, poté pomocí posuvníků nastavte denní a noční režim. Modře zvýrazněná část představuje denní režim, šedá část představuje noční režim.

## **4.2.2 Nastavení videa/audia**

Zvolte **Video/Audio**. Zde můžete nastavit následující parametry:

- **Resolution:** velikost obrazu
- **Frame Rate:** snímkování (počet snímků za sekundu), čím vyšší je hodnota, tím je video plynulejší
- **Bitrate type:** typ přenosu; lze zvolit CBR (konstantní přenosová rychlost), nebo VBR (proměnná přenosová rychlost)
- **Bitrate:** přenosová rychlost; tento parametr lze nastavit, pokud je typ přenosu nastaven na CBR
- **Video Quality:** kvalita obrazu; tento parametr lze nastavit, pokud je typ přenosu nastaven na VBR
- **I Frame Interval:** skupina obrázků; pokud začne nová scéna, všechno až do konce této scény se považuje za skupinu obrázků. Pokud před kamerou není moc pohybu, může tento parametr být vyšší než snímkování (bude tak požadována menší šířka pásma). Pokud je však před kamerou hodně pohybu, nastavení parametru příliš vysoko může způsobit přeskakování snímků.
- **Video Compression:** kompresní algoritmus; lze nastavit H.264, H.264+, H.264S, H.265, H.265+, H.265S, nebo MJPEG. Pokud zvolíte H.265, H.265+ nebo H.265S ujistěte se, že klient dokáže tuto kompresi dekódovat
- **Profile:** profil H.264; lze zvolit Baseline Profile, Main Profile, nebo High Profile
- **Send Snapshot:** počet momentek pořízených při alarmu
- **Video Encode Slice Split:** pokud je tato funkce zapnutá, video bude plynulé i na méně výkonném PC
- **Watermark:** vodoznak; zaškrtněte **Watermark** a vyplňte **Watermark Content**

Klikněte na záložku **Audio** pro nastavení zvuku. Zde můžete nastavit následující parametry:

- **Audio Encoding:** kódování audia; lze nastavit G711A, nebo G711U
- **Audio Type:** typ audio vstupu; lze zvolit LIN (linkový), nebo MIC (mikrofonní)

## **4.2.3 OSD**

Zvolte **OSD**. Zvolte formát data (**Date Format**). Pokud chcete zobrazit časové razítko, zaškrtněte **Show Timestamp**. Zadejte jméno kamery do pole **Device Name**. Pokud chcete zobrazit jméno kamery, zaškrtněte **Show Device Name**.

## **4.2.4 Privátní maska**

Zvolte **Video Mask**. Lze vytvořit nejvýše 4 masky.

#### **Vytvoření masky**

- 1. Zaškrtněte **Enable**.
- 2. Klikněte na **Draw Area**, poté tažením myši označte oblast, kterou chcete zamaskovat.
- 3. Klikněte na **Save** pro uložení změn.
- 4. Vraťte se zpět do živého videa.

#### **Smazání masky**

Klikněte na **Clear**.

## **4.2.5 Nastavení ROI**

Zvolte **ROI**. Tato funkce umožňuje nastavit část obrazu jako prioritní. Tato oblast bude mít vyšší přenosovou rychlost než zbytek obrazu.

- 1. Zaškrtněte **Enable** a klikněte na **Draw Area**.
- 2. Tažením myši označte prioritní oblast.
- 3. Pomocí posuvníku nastavte úroveň ROI.
- 4. Klikněte na **Save** pro uložení změn.

## **4.3 Nastavení alarmu**

## **4.3.1 Detekce pohybu**

#### Zvolte **Alarm – Motion Detection**.

- 1. Zaškrtněte **Enable**. Pokud tato volba není zaškrtnuta, systém nepošle alarmový signál, i když je před kamerou pohyb. Poté nastavte alarmové akce:
	- **Alarm Out:** při alarmu se přepne alarmový výstup
	- **Trigger Snap:** při alarmu systém pořídí momentku a uloží ji na SD kartu (tato funkce je dostupná pouze u modelů se slotem pro SD kartu)
	- **Trigger SD Recording:** při alarmu systém pořídí záznam a uloží ho na SD kartu (tato funkce je dostupná pouze u modelů se slotem pro SD kartu)
	- **Trigger Email:** při alarmu systém zašle upozornění na přednastavený email. Pokud je navíc v nastavení emailu zaškrtnuta volba **Attach Picture**, k emailu bude přiložena momentka
- **Trigger FTP:** při alarmu systém zašle upozornění na přednastavený FTP server. Pokud je navíc v nastavení emailu zaškrtnuta volba **Attach Picture**, k upozornění bude přiložena momentka
- 2. Klikněte na záložku **Area and sensitivity**. Pomocí posuvníku nastavte citlivost detekce. Zaškrtněte **Add**, poté klikněte na **Draw** a tažením myši označte oblast detekce. Pokud chcete oblast smazat, zaškrtněte **Erase**, poté klikněte na **Draw** a tažením myši označte oblast, kterou chcete smazat. Kliknutím na **Select All** označíte celou plochu jako oblast detekce. Kliknutím na **Clear All** smažete všechny oblasti detekce. Kliknutím na **Invert**  dojde k invertování výběru – detekce bude probíhat mimo označené oblasti. Nakonec klikněte na **Save** pro uložení změn.
- 3. Klikněte na záložku **Schedule** a nastavte časový plán detekce (viz Plánovač).

## **4.3.2 Další alarmy**

### **SD karta plná**

### **Tato funkce je dostupná pouze u modelů se slotem pro SD kartu.**

- 1. Klikněte na **Config Alarm Anomaly SD Card Full**.
- 2. Zaškrtněte **Enable** a nastavte dobu prodlevy (Alarm Holding Time).
- 3. Zaškrtněte alarmové akce podle potřeby (viz Detekce pohybu).

### **Chyba SD karty**

Tato funkce spustí alarm, pokud dojde k chybě při zápisu na SD kartu. **Tato funkce je dostupná pouze u modelů se slotem pro SD kartu.**

- 1. Klikněte na **Config Alarm Anomaly SD Card Error**.
- 2. Zaškrtněte **Enable** a nastavte dobu prodlevy (Alarm Holding Time).
- 3. Zaškrtněte alarmové akce podle potřeby (viz Detekce pohybu).

## **4.3.3 Alarmový server**

Klikněte na **Alarm – Alarmový server**. Zadejte adresu alarmového serveru (Server Address), port, heartbeat a heartbeat interval. Pokud dojde k alarmu, kamera pošle signál na alarmový server. Pokud alarmový server nepotřebujete, můžete toto nastavení přeskočit.

## **4.4 Události (volitelné)**

## **Tato funkce je podporována pouze některými modely.**

Pro zvýšení přesnosti detekce se řiďte následujícími pokyny:

- Kamera by měla být připevněna ke stabilnímu povrchu. Vibrace mohou ovlivnit přesnost detekce.
- Kamera by neměla mířit na reflexivní plochu (zrcadlo, sklo, vodní hladina, vyleštěná podlaha, atd).
- Neinstalujte kameru do úzkých nebo příliš tmavých prostorů.
- Barva sledovaného objektu by se měla lišit od barvy pozadí.
- Ujistěte se, že obraz kamery je čistý v kteroukoliv denní a noční dobu. Vyvarujte se přeexponování a podexponování scény.

## **4.4.1 Výjimky**

Tato funkce detekuje změny v obraze způsobené externími faktory. Klikněte na **Config – Event – Exception**.

- Zaškrtněte požadovaný typ detekce:
	- **Video Blur Detection:** detekce rozmazání obrazu
- Nastavte dobu prodlevy (**Alarm Holding Time**) a alarmové akce (viz Detekce Pohybu).
- Klikněte na **Save** pro uložení změn.
- Klikněte na záložku **Sensitivity** a pomocí posuvníku nastavte citlivost detekce.

### **Instalační podmínky**

- *1.* Automatické zaostření by mělo být vypnuté, tím se zmenší pravděpodobnost falešných poplachů.
- *2.* Funkce by neměla být používána v prostředí s nestálými světelnými podmínkami.

## **4.4.2 Překročení linie**

Tato funkce spustí alarm, pokud někdo nebo něco překročí přednastavenou linii. Může nahradit elektronický plot, varovnou linii při povodni, atd.

## Klikněte na **Config – Event – Line Crossing**.

- 1. Zaškrtněte **Enable** a nastavte dobu prodlevy (**Alarm Holding Time**).
- 2. Nastavte alarmové akce (viz Detekce pohybu).
- 3. Klikněte na **Save** pro uložení změn.
- 4. Klikněte na záložku **Area and Sensitivity**. Zvolte číslo linie (1-4), klikněte na **Draw** a tažením myši nakreslete linii. Proceduru dokončíte kliknutím na **Stop**. Linii smažete kliknutím na **Clear**. Najednou je možné přidat pouze jednu linii. Poté zvolte povolený směr průchodu:
	- **→** A < > **B**: alarm se spustí při průchodu oběma směry
	- **A > B:** alarm se spustí při průchodu z A do B
	- **A < B:** alarm se spustí při průchodu z B do A
- 6. Klikněte na **Save** pro uložení změn. Poté klikněte na záložku **Schedule** a nastavte časový plán detekce (viz Plánovač).

## **Instalační podmínky**

- 1. Automatické zaostření by mělo být vypnuté, tím se zmenší pravděpodobnost falešných poplachů.
- 2. Nepoužívejte funkci, pokud je na pozadí mnoho stromů nebo se mění světelné podmínky (například reflektory projíždějících automobilů). Jas scény by neměl být příliš nízký.
- 3. Instalační výška kamery by měla být minimálně 2,8 metru.
- 4. Kamera by měla být nainstalována pod úhlem cca 45°.
- 5. Sledované objekty by měly být větší než 1% celkové plochy obrazu a menší než 1/8 celkové plochy obrazu.
- 6. Kamera musí objekt sledovat minimálně 2 sekundy, aby byla detekce úspěšná.
- 7. Adekvátní světelné podmínky a žádné překážky jsou velice důležité pro správné fungování detekce.

## **4.4.3 Narušení oblasti**

Tato funkce spustí alarm, pokud někdo vstoupí do střežené oblasti. Tato funkce slouží ke střežení důležitých míst, nebezpečných míst nebo míst s omezeným přístupem, například vojenských instalací, soukromých pozemků, útesů, atd. Klikněte na **Config – Event – Intrusion**.

- 1. Zaškrtněte **Enable** a nastavte dobu prodlevy (**Alarm Holding Time**).
- 2. Nastavte alarmové akce (viz Detekce pohybu).
- 3. Klikněte na **Save**.
- 4. Klikněte na záložku **Area**. Zvolte číslo oblasti (1-4), klikněte na **Draw**, poté klikáním vytvořte čtyřúhelník. Proceduru ukončíte kliknutím na **Stop Draw**. Oblast smažete kliknutím na **Clear**. Nakonec klikněte na **Save** pro uložení změn.
- 5. Klikněte na záložku **Schedule** a nastavte časový plán detekce (viz Plánovač).

## **Instalační podmínky**

- 1. Automatické zaostření by mělo být vypnuté, tím se zmenší pravděpodobnost falešných poplachů.
- 2. Nepoužívejte funkci, pokud je na pozadí mnoho stromů nebo se mění světelné podmínky (například reflektory projíždějících automobilů). Jas scény by neměl být příliš nízký.
- 3. Instalační výška kamery by měla být minimálně 2,8 metru.
- 4. Kamera by měla být nainstalována pod úhlem cca 45°.
- 5. Sledované objekty by měly být větší než 1% celkové plochy obrazu a menší než 1/8 celkové plochy obrazu.
- 6. Kamera musí objekt sledovat minimálně 2 sekundy, aby byla detekce úspěšná.
- 7. Adekvátní světelné podmínky a žádné překážky jsou velice důležité pro správné fungování detekce.

## **4.5 Nastavení sítě**

## **4.5.1 TCP/IP**

Klikněte na **Config – Network – TCP/IP**. Pokud používáte dynamickou adresu, zaškrtněte **Obtain an IP address automatically**. Pokud používáte statickou IP adresu, zaškrtněte **Use the following IP address** a ručně zadejte IP adresu (**IP Address**), masku podsítě (**Subnet Mask**), bránu (**Gateway**), IP adresu hlavního DNS serveru (**Preferred DNS Server**) a IP adresu záložního DNS serveru (**Alternate DNS Server**). Pokud používáte PPPoE, klikněte na záložku **PPPoE**. Zaškrtněte **Enable**, do pole **User Name** zadejte uživatelské jméno od poskytovatele a do pole **Password** zadejte heslo od poskytovatele.

## **4.5.2 Porty**

Klikněte na **Config – Network – Port**. Zde nastavte HTTP port (výchozí adresa: **80**), HTTPS port (výchozí adresa: **443**), datový port (výchozí adresa: **9008**) a RTSP port (výchozí adresa: **554**).

## **4.5.3 Nastavení serveru**

Klikněte na **Server Configuration**. Tato funkce slouží pro připojení k NVMS.

- 1. Zaškrtněte **Enable**.
- 2. Ověřte si IP adresu a port serveru v NVMS. Poté v NVMS zapněte auto-report při přidávání nového zařízení. Poté zadejte zbývající parametry zařízení do NVMS. Systém poté vygeneruje unikátní ID.
- 3. Zadejte IP adresu NVMS serveru, port a ID zařízení do menu kamery. Nakonec klikněte na **Save** pro uložení změn.

## **4.5.4 DDNS**

1. Klikněte na **Config – Network – DDNS**.

- 2. Zaregistrujte si doménu. Níže uvádíme www.dvrdyndns.com jako příklad. Spusťte IE a zadejte do něj www.dvrdyndns.com. Poté klikněte na **Registration**. Zadejte uživatelské jméno (**User Name**), heslo (**Password**), potvrzení hesla (**Confirm Password**), křestní jméno (**First Name**), příjmení (**Last Name**), bezpečnostní otázku (**Security Question**), odpověď na bezpečnostní otázku (**Answer**). Poté do posledního textového pole opište zobrazený text a klikněte na **Submit**. Po zaregistrování se doména zobrazí v seznamu.
- 3. Do menu kamery zadejte uživatelské jméno (**User Name**), heslo (**Password**) a Vaši zaregistrovanou doménu (**Domain**).
- 4. Klikněte na **Save** pro uložení změn.

## **4.5.5 802.1X**

Tato funkce slouží k ochraně dat. Pokud je kamera připojena k síti chráněné protokolem 802.1X, je nutná autorizace. Kamera by měla být připojená ke switchi, který podporuje protokol 802.1X. Switch lze považovat za autorizační systém, který identifikuje zařízení v lokální síti. Pokud kamera projde autorizací, je možné se k ní připojit přes lokální síť.

*Typ protokolu a Verze EAPOL:* Tyto parametry by neměly být měněny *Uživatelské jméno a heslo:* Přihlašovací údaje pro autorizační server

## **4.5.6 RTSP**

## Klikněte na **Config – Network – RTSP**.

Zaškrtněte **Enable** pro zapnutí této funkce. Nastavte streamovací port (výchozí adresa je **554**). U položky **Address** najdete adresy jednotlivých typů streamu (**rtsp://IP adresa nebo doména:port/profile 1** pro hlavní stream, **rtsp://IP adresa nebo doména:port/profile 2** pro substream a **rtsp://IP adresa nebo doména:port/profile 3** pro třetí stream). Pokud zaškrtnete **Anonymous Login** pro připojení ke streamu nebude vyžadováno uživatelské jméno a heslo. Pokud zaškrtnete **Auto Start**, přidejte do VLC playeru multicastovou adresu.

## **Multicast**

V případě multicastového přenosu použijte následující adresy:

- **rtsp://IP adresa nebo doména:port/profile 1?transportmode=mcast** pro hlavní stream
- **rtsp://IP adresa nebo doména:port/profile 2?transportmode=mcast** pro sub-stream
- **rtsp://IP adresa nebo doména:port/profile 3?transportmode=mcast** pro třetí stream

## **Audio**

Zadejte adresu streamu do VLC playeru, zvuk bude zapnutý automaticky.

## *Poznámky:*

- *1. Kamera podporuje pouze lokální přehrávání přes VLC player. Zadejte RTSP adresu (unicastovou nebo multicastovou, například rtsp://192.168.226.201:554/profile1?transportmode=mcast) do VLC playeru. Je možné přehrávat stream současně ve webovém prohlížeči a VLC playeru.*
- *2. Výše zmíněna IP adresa nemůže být IPv6.*
- *3. Vyvarujte se opakovaného použití určité multicastové adresy ve stejné lokální síti.*
- *4. Pokud je VLC player nastaven do TCP režimu, není možné přehrát multicastový stream.*
- *5. Pokud je jako systém kódování zvolen MJPEG, při určitých rozlišeních může dojít k deformaci obrazu.*

## **4.5.7 UPNP**

Pokud je tato funkce zapnutá, ke kameře se lze rychle připojit přes LAN. Klikněte na **Config – Network – UPNP**. Zaškrtněte **Enable** a zadejte UPNP jméno.

## **4.5.8 Email**

Klikněte na **Config – Network – Email**. Zadejte emailovou adresu odesílatele do pole **Sender Address**, uživatelské jméno emailového účtu odesílatele do pole **User Name**, heslo emailového účtu odesílatele do pole **Password**, adresu SMTP serveru do pole **Server Address**. Zapněte nebo vypněte šifrované spojení (**Secure Connection**) a nastavte SMTP port (pokud kliknete na **Default**, adresa portu se nastaví na **25**). Kliknutím na **Test** otestujete správnost nastavení. Pokud chcete nastavit interval odesílání emailů, zaškrtněte **Send Interval(s)** a zadejte interval v sekundách. Pokud například nastavíte interval na 60 sekund a ke druhému alarmu dojde 30 sekund po prvním, bude zaslán pouze jeden email. Pokud by druhý alarm nastal 70 sekund po prvním, byly by poslány dva emaily. Pokud dojde ke dvěma alarmům současně, budou poslány dva emaily. Zadejte emailovou adresu příjemce do pole **Recipient Address** a klikněte na **Add**. Pro smazání adresy tuto označte a klikněte na **Delete**. Nakonec klikněte na **Save** pro uložení změn.

## **4.5.9 HTTPS**

Klikněte na **Config – Síť – HTTPS**. V systému je již vytvořený certifikát. Klikněte na **Save** pro jeho uložení. Pokud nechcete použít výchozí certifikát, klikněte na **Delete**. Poté máte k dispozici tři možnosti:

- **Have signed certificate, install directly:** instalace existujícího podepsaného certifikátu; klikněte na **Browse**, zvolte příslušný certifikát a klikněte na **Install**
- **Create a private certificate:** vytvoření soukromého certifikátu; klikněte na **Create** a zadejte stát (**Country**; pouze dva znaky), doménu/IP adresu (**Domain**), datum platnosti (**Validity Date**), heslo (**Password**), provincii/stát (**Province/State**), oblast (**Region**), atd, poté klikněte na **OK**
- **Create a certificate request:** vytvoření žádosti o certifikát; klikněte na **Create**, poté klikněte na **Download** pro stažení žádosti; tuto žádost poté zašlete autorizované společnosti k podpisu, po obdržení podepsaného certifikátu tento nainstalujte

## **4.5.10 QoS**

Tato funkce upravuje kvalitu služeb pro různé síťové aplikace. Při nedostatku šířky pásma router/switch roztřídí datové pakety podle priority. Klikněte na **Config – Network – QoS** a nastavte prioritu pro video/audio, alarm a správu (Management). Prioritu lze nastavit v rozmezí 0-63, čím vyšší číslo, tím vyšší priorita.

## **4.6 Nastavení zabezpečení**

## **4.6.1 Nastavení uživatele**

Klikněte na **Config – Security**.

#### **Přidání uživatele**

- 1. Klikněte na **Add**.
- 2. Zadejte uživatelské jméno do pole **User Name**.
- 3. Zadejte heslo do polí **Password** a **Confirm Password**.
- 4. Zvolte typ uživatele (**User Type**). Administrator má veškerá oprávnění. Normal může pouze prohlížet živé video. Advanced má stejná oprávnění jako Administrator, kromě správy uživatelů, nastavení zálohování, továrního nastavení a aktualizace firmwaru.
- 5. Pokud zaškrtnete **Binding MAC**, uživatel se bude moci ke kameře připojit pouze přes zařízení, jehož adresa se shoduje s adresou uvedenou zde.
- 6. Klikněte na **OK** pro uložení nastavení.

## **Úprava uživatele**

- 1. Zvolte uživatele v seznamu.
- 2. Klikněte na **Modify**.
- 3. Pro změnu hesla zaškrtněte **Modify Password** a zadejte staré heslo do pole **Old Password**.
- 4. Zadejte nové heslo do polí **New Password** a **Confirm Password**.
- 5. Pokud zaškrtnete **Binding MAC**, uživatel se bude moci ke kameře připojit pouze přes zařízení, jehož adresa se shoduje s adresou uvedenou zde.
- 6. Klikněte na **OK** pro uložení změn.

*Poznámka: Není možné změnit typ uživatele. Pokud je to potřeba, je nutné uživatele smazat a zadat znovu.*

## **Smazání uživatele**

- 1. Zvolte uživatele v seznamu.
- 2. Klikněte na **Delete**.

*Poznámka: Uživatel admin nemůže být smazán.*

## **4.6.2 Připojení uživatelé**

Klikněte na **Config – Security – Online User**. Zde se zobrazí seznam uživatelů, kteří jsou právě připojení ke kameře.

## **4.6.3 Seznam povolených a zakázaných adres**

Klikněte na **Config – Security – Block and Allow List**. Zaškrtněte **Enable address filtering**. Pokud zaškrtnete **Block the following address**, ke kameře se bude moci připojit kdokoliv, kromě adres na seznamu. Pokud zaškrtnete **Allow the following address**, ke kameře se budou moci připojit pouze adresy na seznamu. Poté zaškrtněte buď **IPv4**, **IPv6**, nebo **MAC**, zadejte příslušnou adresu a klikněte na **Add**. Pro smazání adresy tuto označte a klikněte na **Delete**. Nakonec klikněte na **Save** pro uložení změn.

## **4.6.4 Správa zabezpečení**

Klikněte na **Config – Security – Security Management**. Pokud zaškrtnete **Enable** "locking once **illegal login" function**, klientský přístup se zablokuje, pokud uživatel zadá 6x po sobě nesprávné heslo. Zablokování trvá 30 minut, nebo do restartu kamery.

Pokud zaškrtnete **Enable anonymous login with private protokol (http://host[:port]/AnonymousLive/1[/2/3])**, je možné se ke kameře anonymně přihlásit zadáním výše zmíněné adresy do webového prohlížeče, v tomto režimu je však možné pouze prohlížet živé video. 1 znamená hlavní stream, 2 znamená vedlejší stream, 3 znamená třetí stream.

## **4.7 Nastavení údržby**

## **4.7.1 Export a import nastavení**

#### Klikněte na **Config – Maintenance – Backup & Restore**.

#### **Import nastavení**

Klikněte na **Browse**, zvolte konfigurační soubor a klikněte na **Import Setting**.

#### **Export nastavení**

Klikněte na **Export Setting**.

#### **Tovární nastavení**

Klikněte na **Load Default** pro uvedení kamery do továrního nastavení. Pokud zaškrtnete **Network Config**, síťové nastavení zůstane zachováno. Pokud zaškrtnete **Security Configuration**, nastavení zabezpečení zůstane zachováno. Pokud zaškrtnete **Image Configuration**, nastavení obrazu zůstane zachováno.

### **4.7.2 Restart**

Klikněte na **Config – Maintenance – Reboot**. Klikněte na **Reboot** pro restartování kamery.

#### **Automatický restart**

Zaškrtněte **Time Settings**, poté nastavte datum a čas a klikněte na **Save**.

## **4.7.3 Aktualizace firmwaru**

#### Klikněte na **Config – Maintenance – Upgrade**.

- 1. Klikněte na **Browse** a zvolte aktualizační soubor.
- 2. Klikněte na **Upgrade**.
- 3. Kamera se automaticky restartuje.

*Upozornění: Neodpojujte kameru od sítě a nezavírejte webový prohlížeč, dokud není aktualizace dokončena!*

## **4.7.4 Operační log**

- 1. Klikněte na **Config Maintenance Operation Log**.
- 2. Zadejte hlavní typ (**Main Type**), podtyp (**Sub Type**), počáteční čas (**Start Time**) a koncový čas (**End Time**).
- 3. Klikněte na **Search**.
- 4. Pro exportování logu klikněte na **Export**.

# **5 Vyhledávání**

## **5.1 Vyhledávání momentek**

Klikněte na **Search** pro přepnutí do režimu vyhledávání.

#### **Lokální momentky**

- 1. Zvolte **Picture Local**.
- 2. Zvolte datum a zadejte časový úsek.
- 3. Klikněte na ikonu lupy.
- 4. Objeví se seznam momentek. Momentku zobrazíte dvojklikem.

Pro návrat do předchozího rozhraní klikněte na  $\rightarrow$ 

#### **Momentky na SD kartě**

- 1. Zvolte **Picture SD Card**.
- 2. Zvolte datum a zadejte časový úsek.
- 3. Klikněte na ikonu lupy.
- 4. Objeví se seznam momentek. Momentku zobrazíte dvojklikem.

Pro návrat do předchozího rozhraní klikněte na

#### **Nástrojová lišta**

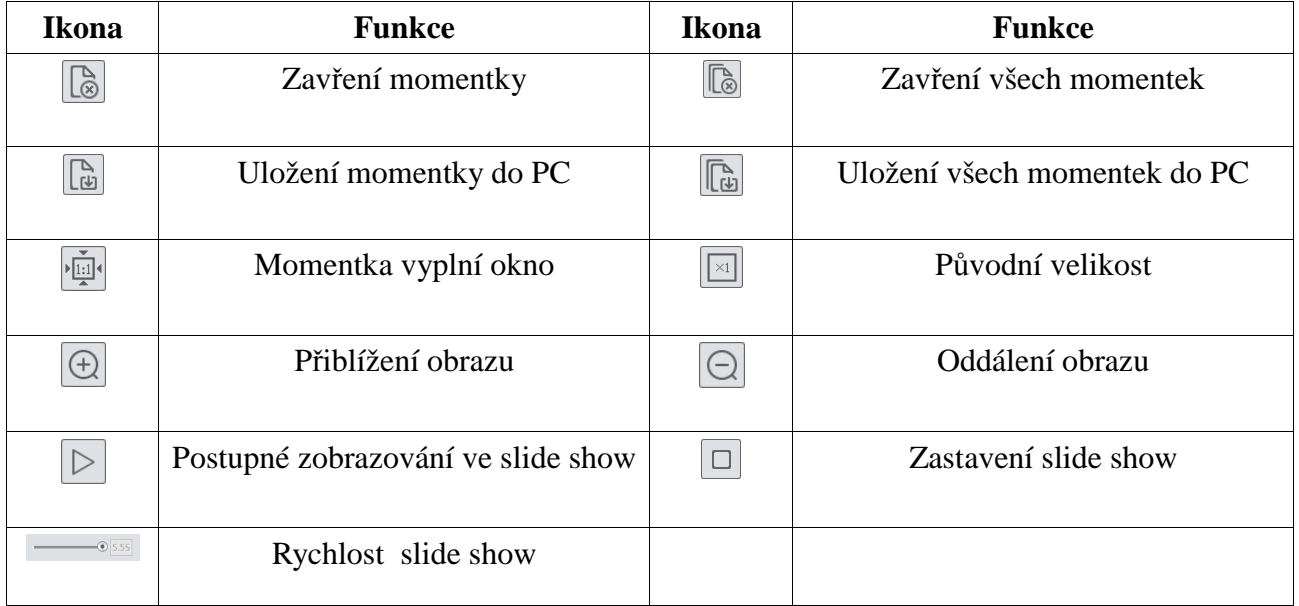

## **5.2 Vyhledávání záznamů**

## **5.2.1 Lokální záznamy**

Klikněte na **Search** pro přepnutí do režimu vyhledávání záznamů.

- 1. Klikněte na **Record Local**.
- 2. Zadejte datum a časový úsek.
- 3. Klikněte na ikonu lupy.
- 4. Objeví se seznam záznamů. Záznam přehrajete dvojklikem.

#### **Nástrojová lišta**

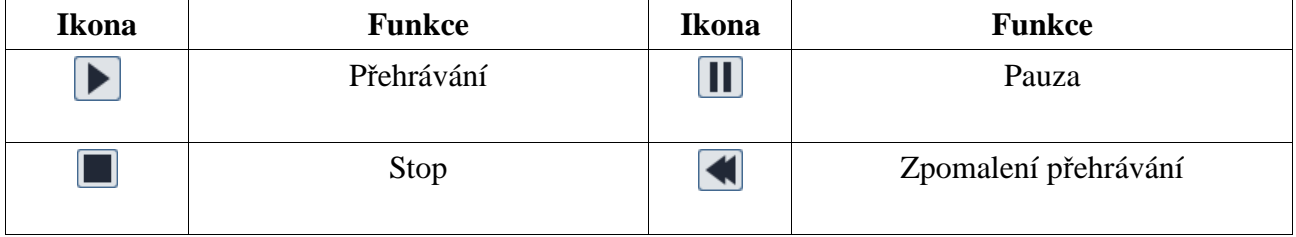

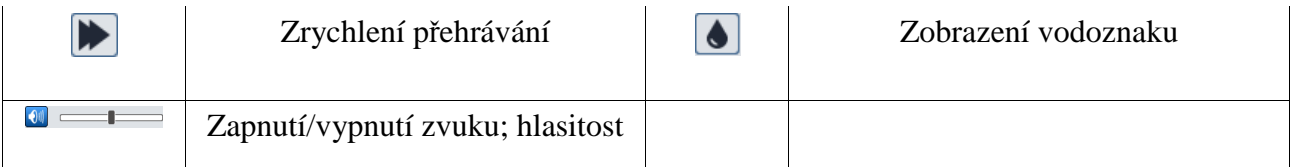

## **5.2.2 Záznamy na SD kartě**

Klikněte na **Search** pro přepnutí do režimu vyhledávání záznamů.

### 1. Klikněte na **Record – SD Card**.

- 2. Zadejte datum a časový úsek.
- 3. Klikněte na ikonu lupy.
- 4. Zaškrtněte požadované alarmové události (**Select All** všechny, **Event** události, **Motion Detection** – detekce pohybu, **Common** – manuální záznam).
- 5. Zvolte typ streamu (**Mix Stream** video + audio, **Video Stream** pouze video).
- 6. Objeví se seznam záznamů. Záznam přehrajete dvojklikem.

Měřítko časové osy lze změnit na 24H, 12H, 2H, 1H kliknutím na příslušné tlačítko.

### **Zálohování záznamů**

- 1. Vyhledejte záznam podle výše zmíněných kroků.
- 2. Zvolte počáteční čas kliknutím na časovou osu.
- 3. Klikněte na ikonu nůžek pro zahájení střihu (tato ikona zmodrá).
- 4. Zvolte koncový čas kliknutím na časovou osu, poté klikněte na modrou ikonu nůžek.
- 5. Klikněte na šipku dolů pro stažení zálohy do PC.

Klikněte na **Set Up** pro nastavení složky pro ukládání záznamů. Kliknutím na **Open** záznam přehrajete. Kliknutím na **Clear List** smažete seznam zálohovacích úkonů. Kliknutím na **Close** zavřete celé okno.

# **Příloha 1: Nejčastěji kladené dotazy**

## **Otázka: Co mám dělat, když jsem zapomněl/a heslo?**

Odpovědi:

**A)** Uveďte kameru do továrního nastavení. Výchozí IP adresa: **192.168.226.201**, výchozí uživatelské jméno: **admin**, výchozí heslo: **123456**

## **Otázka: Proč se ke kameře nemohu připojit přes prohlížeč IE?**

Odpovědi:

- **A)** Hardwarový problém. Zkontrolujte síťové kabely a konektory.
- **B)** IP adresa není platná. Změňte IP adresu.
- **C)** Adresa webového portu byla změněna. Kontaktujte správce sítě.
- **D)** Ignorujte výše uvedené příčiny. Uveďte kameru do továrního nastavení pomocí programu IP-Tool. Výchozí IP adresa: **192.168.226.201**, výchozí uživatelské jméno: **admin**, výchozí heslo: **123456**

## **Otázka: Proč IP-Tool nemůže kameru nalézt?**

Odpovědi:

A) Program IP-Tool může být blokován antivirovým programem. Vypněte antivirový program.

#### **Otázka: Co mám dělat, když nejde stáhnout ovládací prvek ActiveX?**

Odpovědi:

- A) IE blokuje ActiveX. V Internet Exploreru klikněte na **Nástroje Možnosti Internetu Zabezpečení – Vlastní úroveň**. Zde zaškrtněte **Povolit** u položek **Stahovat nepodepsané ovládací prvky ActiveX** a **Inicializovat a skriptovat ovládací prvky ActiveX, které nebyly označené jako bezpečné pro skriptování**.
- B) Ostatní ovládací prvky nebo antivirový program blokují ActiveX. Odinstalujte všechny ostatní ovládací prvky a vypněte antivirový program.

## **Příloha 2: Technické specifikace**

#### **Kamera**

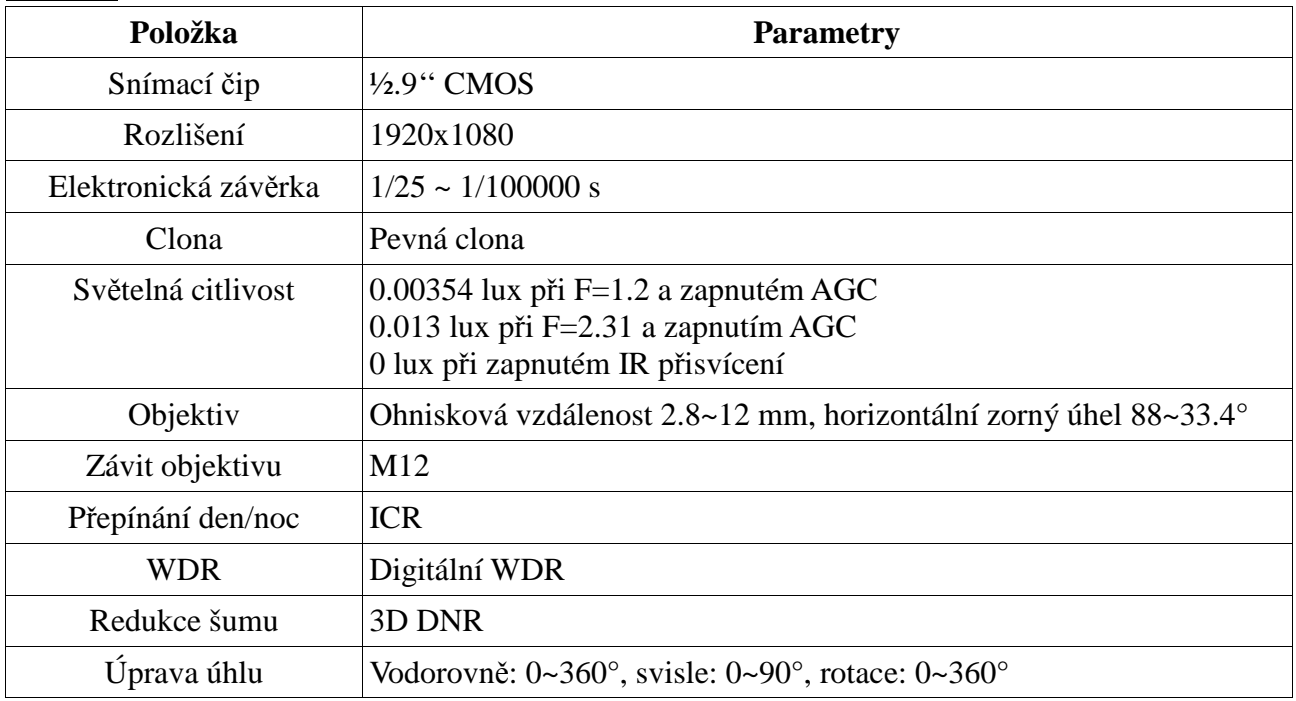

#### **Obraz**

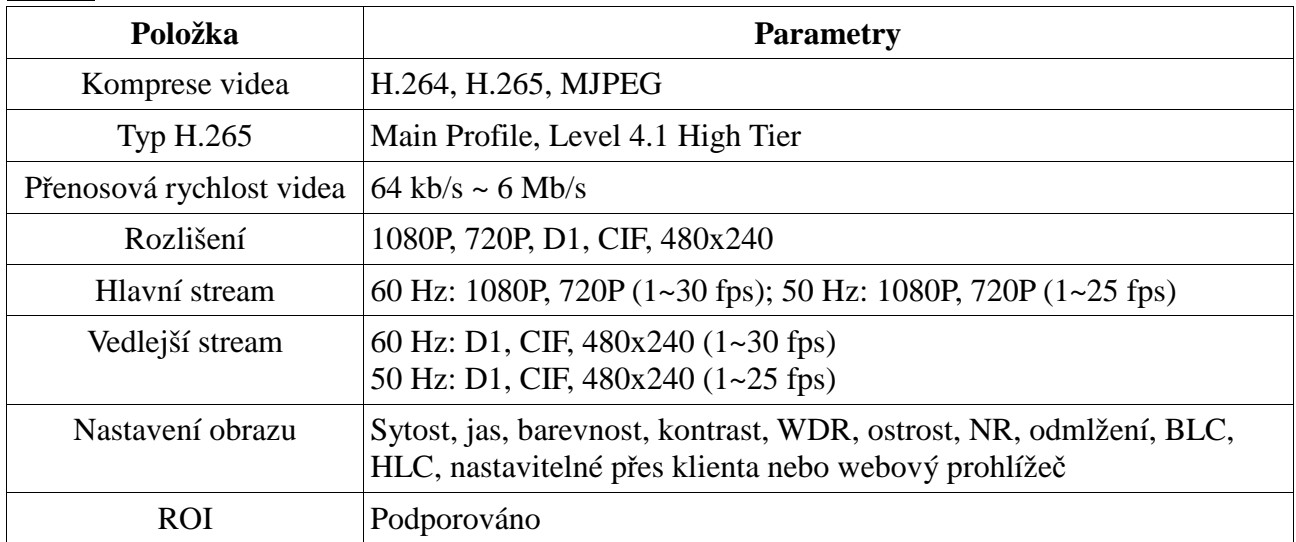

## **Rozhraní**

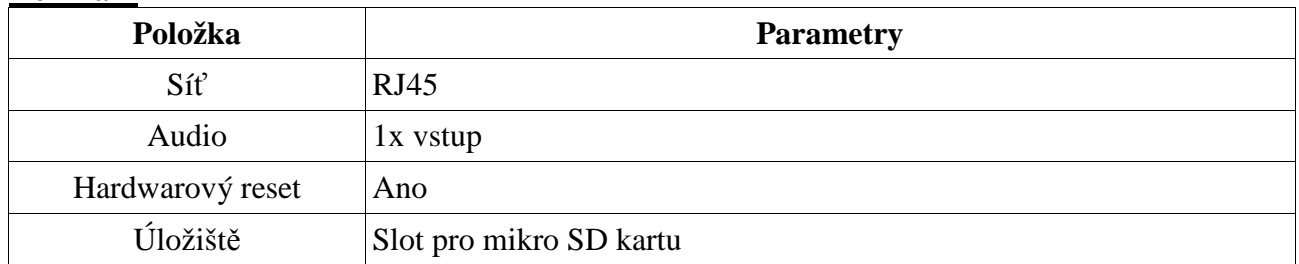

#### **Funkce**

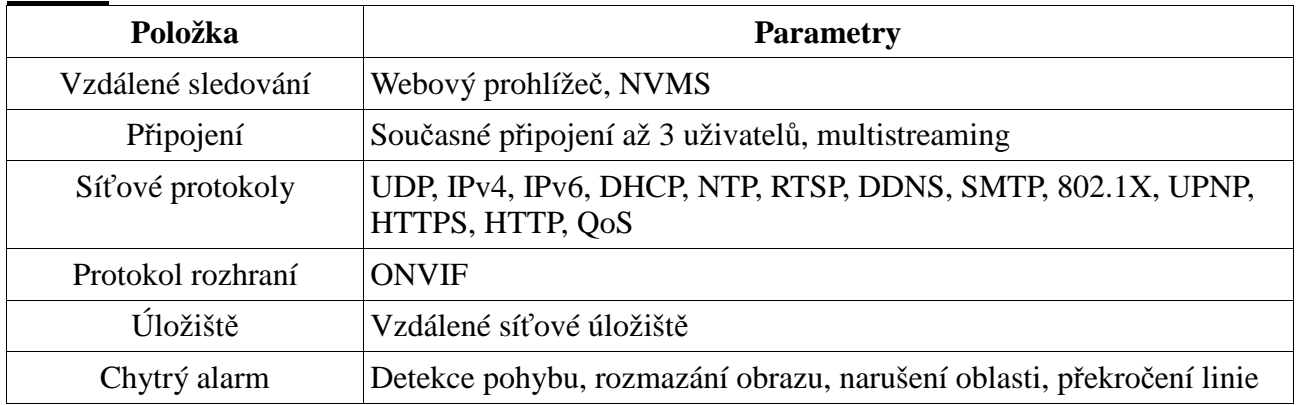

#### **Další**

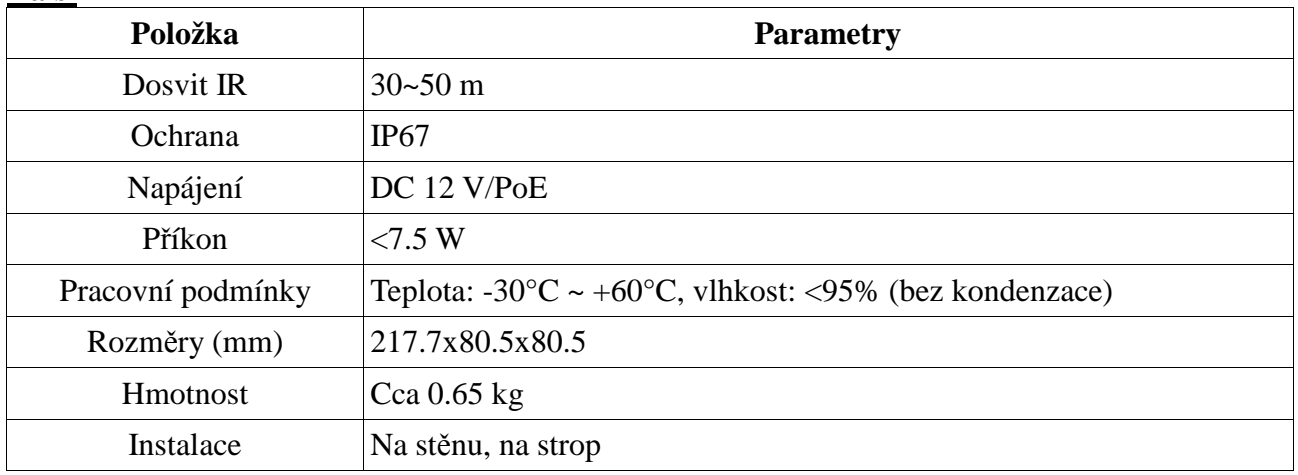